# Meetings

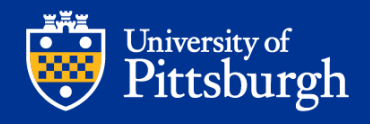

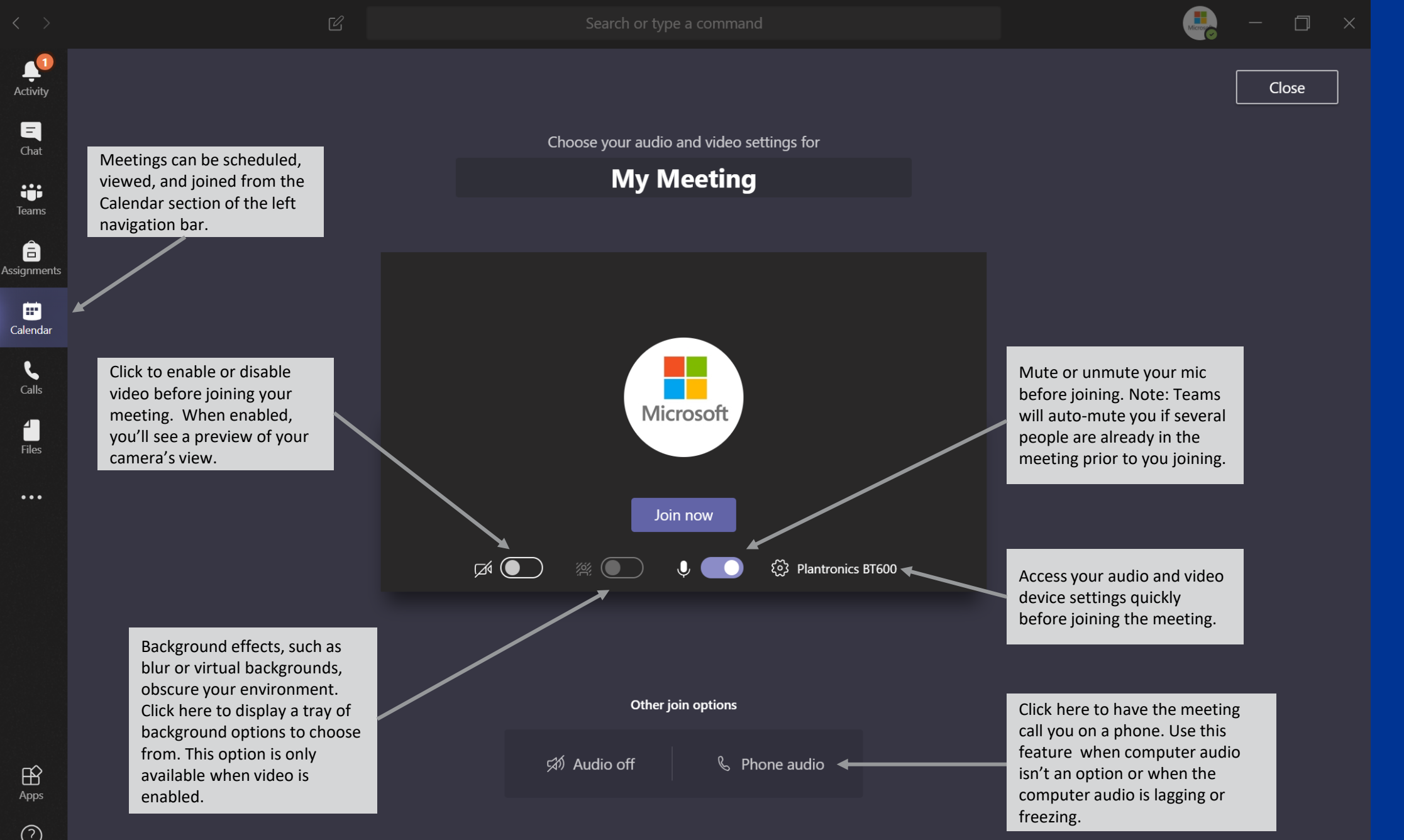

 $\odot$ Help

## Meeting Control Bar

**The meeting bar will automatically hide to prevent blocking meeting content. To bring it back, simply move your cursor into the Teams meeting window.**

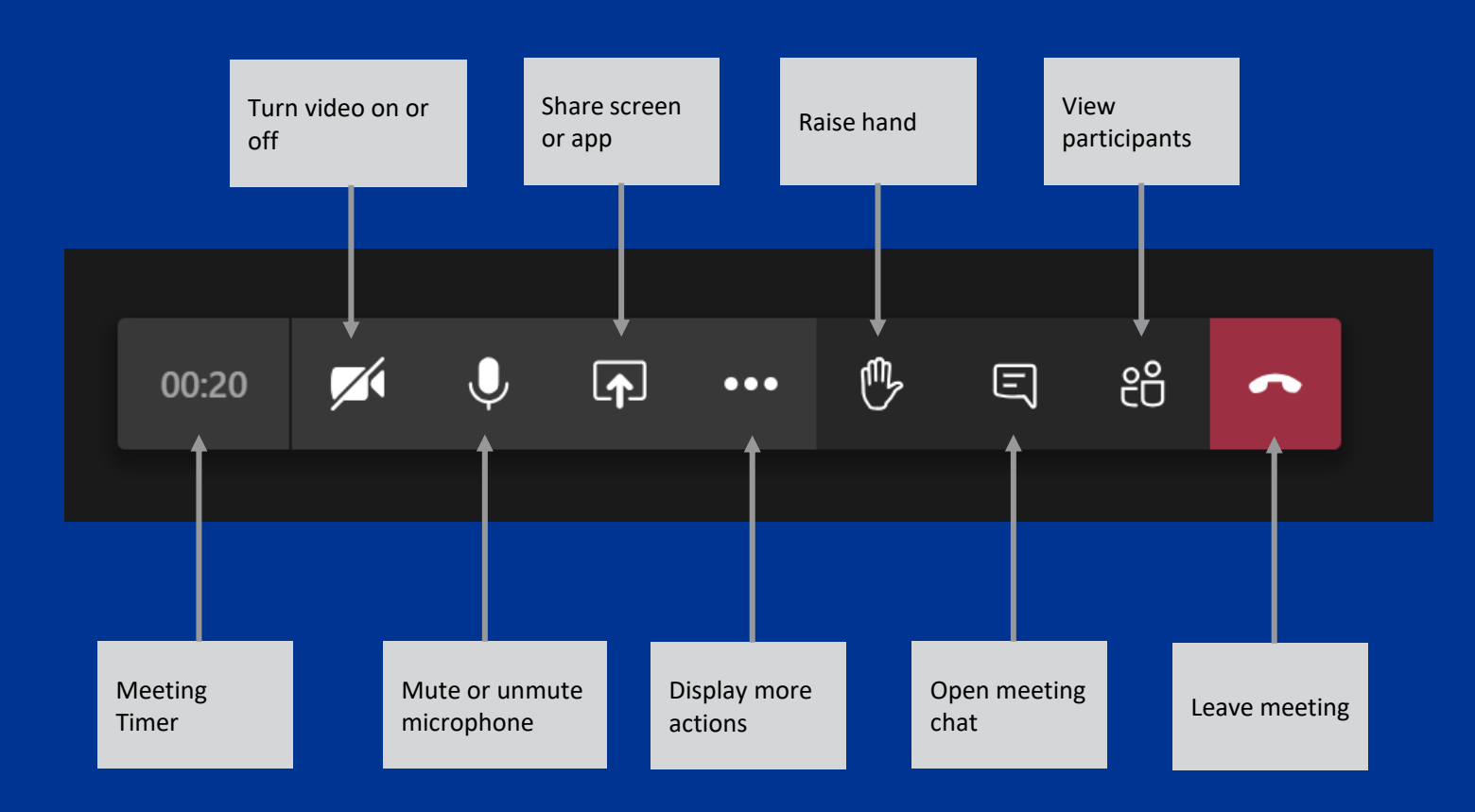

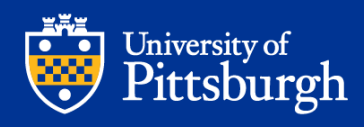

### More Meeting Actions

Show meeting notes, a text-based notepad accessible by all meeting participants during and after the meeting.

Enter full screen mode.

Enable live captions for yourself. Note: this will not enable for all participants.

Record the meeting.

Disable all incoming video feeds from other meeting participants' cameras to save on bandwidth.

- <sup>2</sup> Show device settings
- 閂 Show meeting notes
- $(i)$  Show meeting details  $\triangleleft$
- Enter full screen
- **<sup>22</sup> Show background effects** ←
- co Turn on live captions (preview)

දීරි

 $\bullet$ 

:: Keypad

 $\bullet\bullet\bullet$ 

 $\boxed{\blacktriangle}$ 

 $\blacktriangleright$   $\textcircled{1}$  Start recording

 $\infty$  End meeting

√ Turn off incoming video

日

Access audio and video device settings while in a meeting.

Show meeting details, such as phone bridge information, conference ID, and invite details.

Enable background effects, such as blur or virtual backgrounds. Clicking here displays a tray of background options.

Meeting hosts can click here to end the meeting for everyone, instead of waiting for all participants to leave.

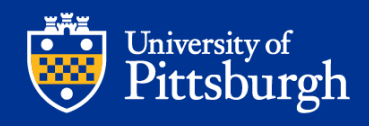

# Meeting Participant Actions

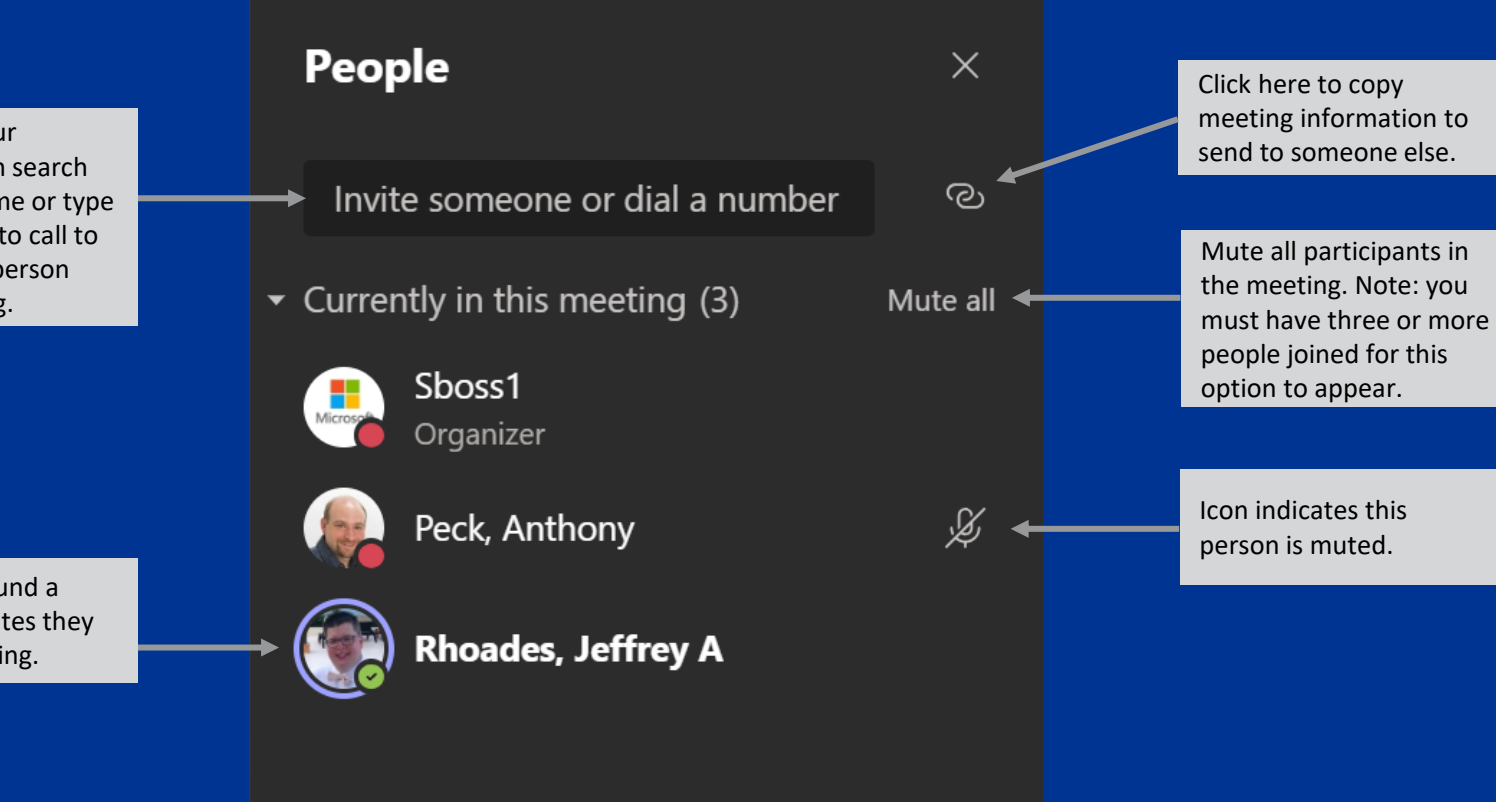

Add others to you meeting. You car for people by nar a phone number conference that p into your meeting.

A purple ring arou participant indica are currently talki

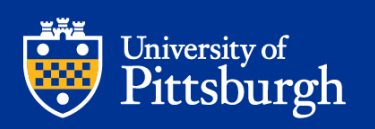

# Meeting Recording

**Meetings are recorded and uploaded to Microsoft Stream. Permissions in Stream are based on the meeting invitation: if someone was invited to the meeting, they can view the recording. All recording is cloud-based; no local recording is available.**

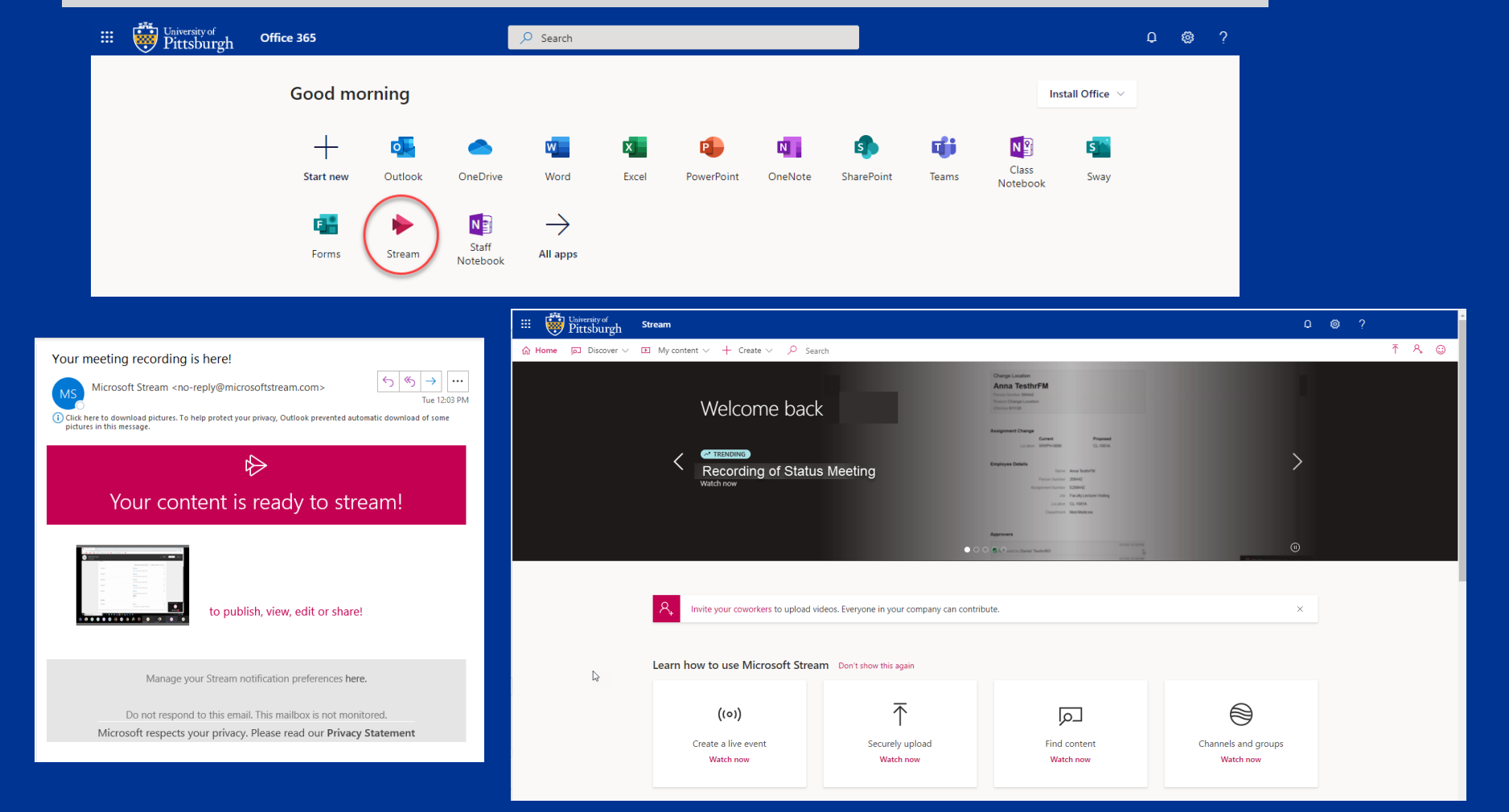

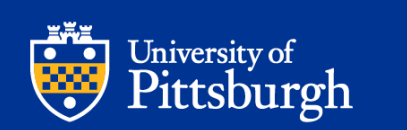

### Scheduling a Meeting (Using Outlook)

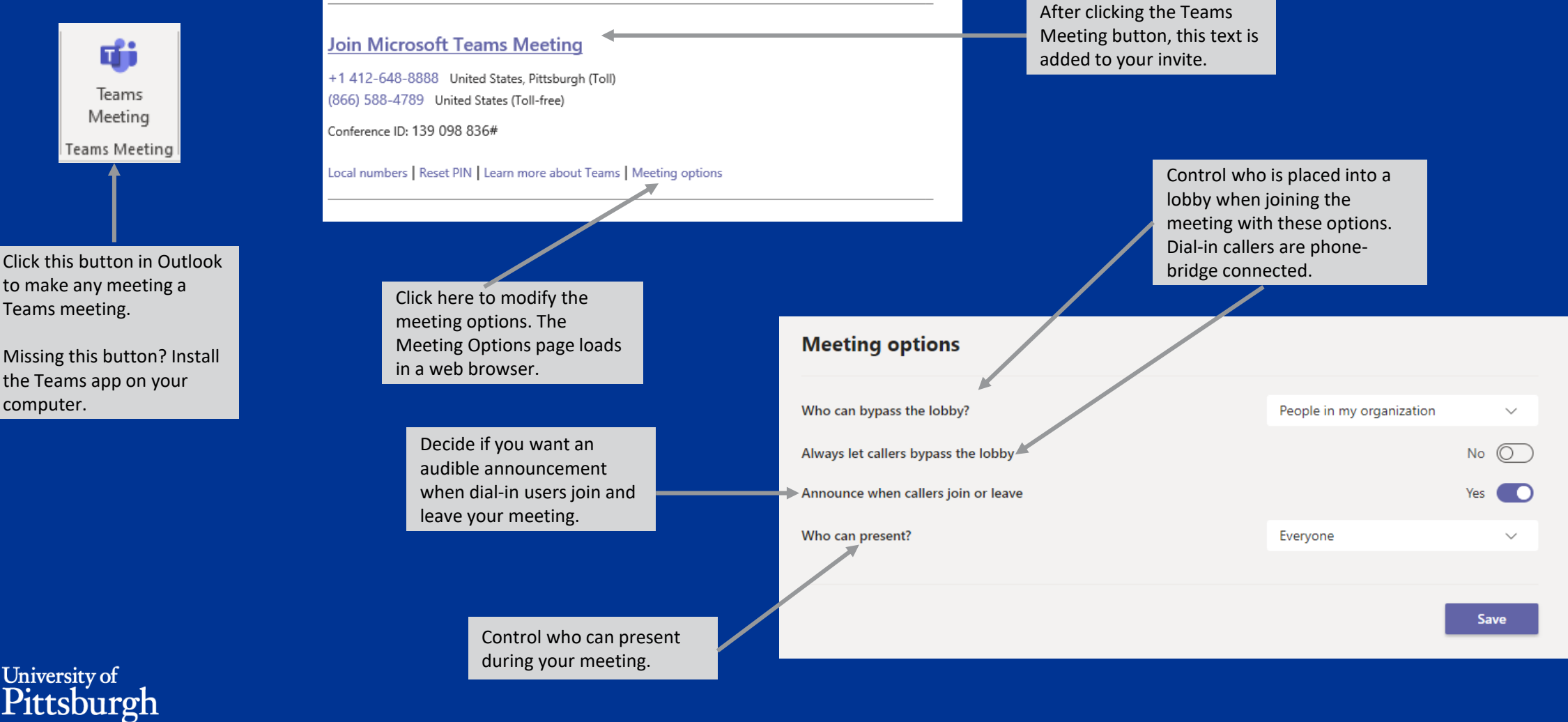

#### Scheduling a Meeting (Using Teams)

Scheduling Assistant helps you identify when people are available to meet.

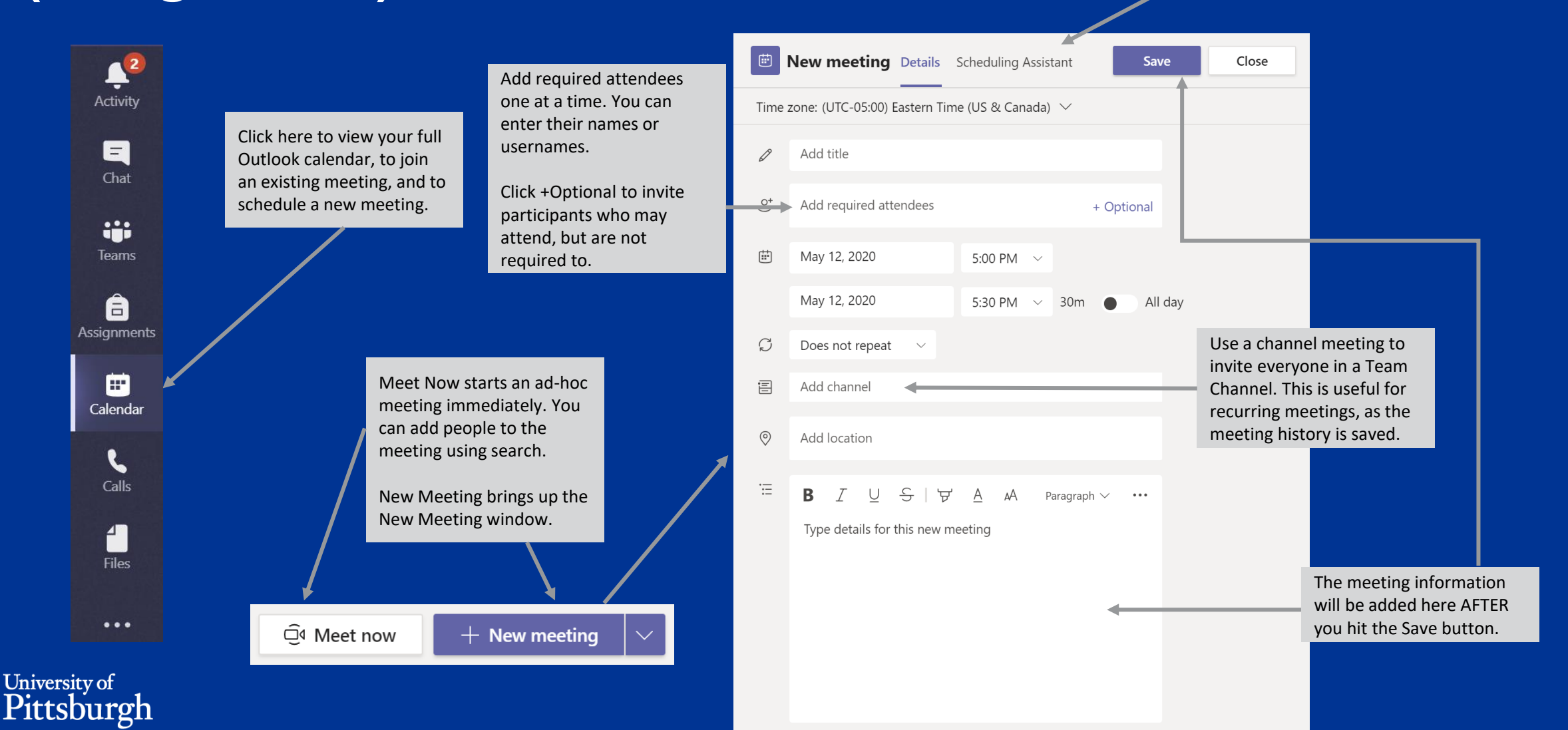